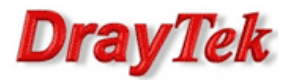

- 1. Router brzegowy
	- 1.1. Ustawienia ogólne LAN
	- 1.2. Ustawienia ogólne WLAN
	- 1.3. Bezpieczeństwo WLAN
- 2. VigorAP
	- 2.1. AP700
		- 2.1.1. Ustawienia systemowe
		- 2.1.2. Ustawienia podstawowe
		- 2.1.3. Bezpieczeństwo
	- 2.2. AP710/AP800/AP810/AP900/AP910C
		- 2.2.1. Tryb pracy
			- 2.2.2. Ustawienia ogólne LAN
		- 2.2.3. Ustawienia ogólne WLAN
		- 2.2.4. Bezpieczeństwo WLAN
		- 2.2.5. Uniwersalny repeater
- 3. Status routera brzegowego
- 4. Status VigorAP
	- 4.1. AP700
	- 4.2. AP710/AP800/AP810/AP900/AP910C
- 5. Sprawdzenie łączności

Tryb **Uniwersalny Repeater** zapewnia bezprzewodowe przesyłanie danych pomiedzy segmentami LAN. Pakiety odebrane od bezprzewodowego routera brzegowego mogą być przesłane do lokalnych hostów przewodowych i bezprzewodowych (w przykładzie PC3, PC4). VigorAP pracuje jako klient bezprzewodowy i jako punkt dostępowy.

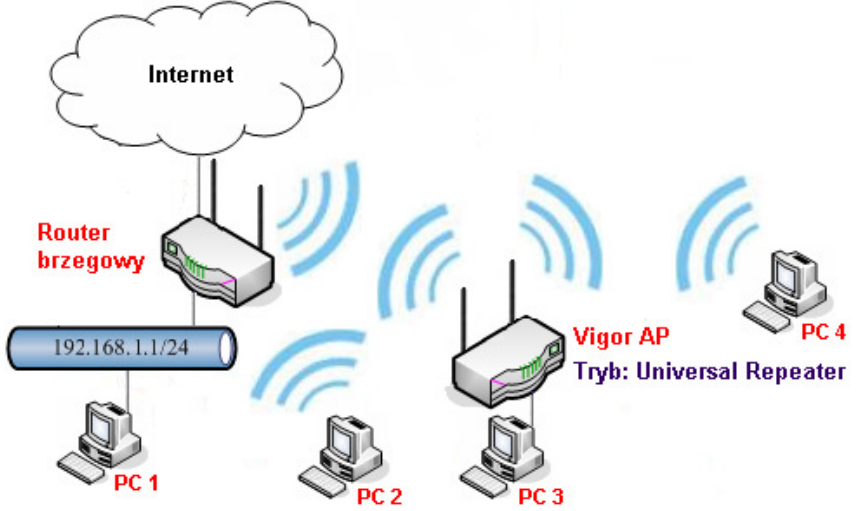

Główne założenia:

- Tryb pracy routera brzegowego: AccessPoint
- Tryb pracy Vigor AP: Uniwersalny Repeater
- Standardy: 802.11 b/g/n
- urządzenia pracują na tym samym kanale radiowym kanał 11
- urządzenia wykorzystują ten sam SSID 'test' (Vigor AP łączy się z SSID 'test' i rozgłasza SSID 'test') oraz tryb zabezpieczeń WPA2(AES)/PSK z kluczem 'testtest' – PC2 i PC4 mogą przemieszczać się w zasięgu sieci
- urządzenia w sieci lokalnej:
	- bezprzewodowy router brzegowy (serwer DHCP, punkt dostępu) LAN IP 192.168.1.1
	- Vigor AP IP 192.168.1.2
	- PC1 (host podłączony przewodowo do routera brzegowego) IP 192.168.1.11
	- PC2 (host podłączony bezprzewodowo do routera brzegowego) IP 192.168.1.12
	- PC3 (host podłączony przewodowo do Vigor AP) IP 192.168.1.13
	- PC4 (host podłączony bezprzewodowo do Vigor AP) IP 192.168.1.14

# Uwaga!

W trybie Uniwersalny Repeater nie należy używać funkcji Przypisz IP do MAC w routerze brzegowym, gdyż komputery podłączone do VigorAP prezentują się adresem MAC VigorAP (patrz punkt 3).

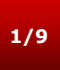

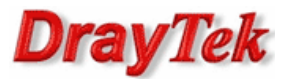

### 1. Router brzegowy

#### 1.1. Ustawienia ogólne LAN

Przeidź do zakładki LAN>>Ustawienia ogólne w panelu konfiguracyjnym routera i sprawdź lub zmień Adres IP na właściwy. W przykładzie użyto adresu IP 192.168.1.1. LAN >> Ustawienia ogólne

> Konfiguracja LAN TCP/IP i DHCP Ustawienia podsieci LAN **Konfiguracia DHCP** Podsieć 1 (NAT) ⊙ Włącz serwer O Wyłącz serwer Pierwszy adres IP 192.168.1.1 Agent DHCP: O Podsieć 1 O Podsieć 2 255.255.255.0 192.168.1.10 Maska podsieci Adres początkowy Podsieć 2 (routing) ○ Włącz ⊙ Wyłącz Pula IP (rozmiar) **EO** Drugi adres IP 192.168.2.1 192.168.1.1 Adres bramy 255 255 255 0 Maska podsieci Adres serwera DHCP dla Agenta DHCP Serwer DHCP dla podsieci 2 ı **Adresy IP serwerów DNS** Protokół RIP Wyłącz  $\vee$ Wymuś ręczne ustawienia DNS Podstawowy DNS Zapasowy DNS

### 1.2. Ustawienia ogólne WLAN

Przejdź do zakładki WLAN>>Ustawienia ogólne w panelu konfiguracyjnym routera. Poniżej ustawienia zgodne z założeniami przykładu

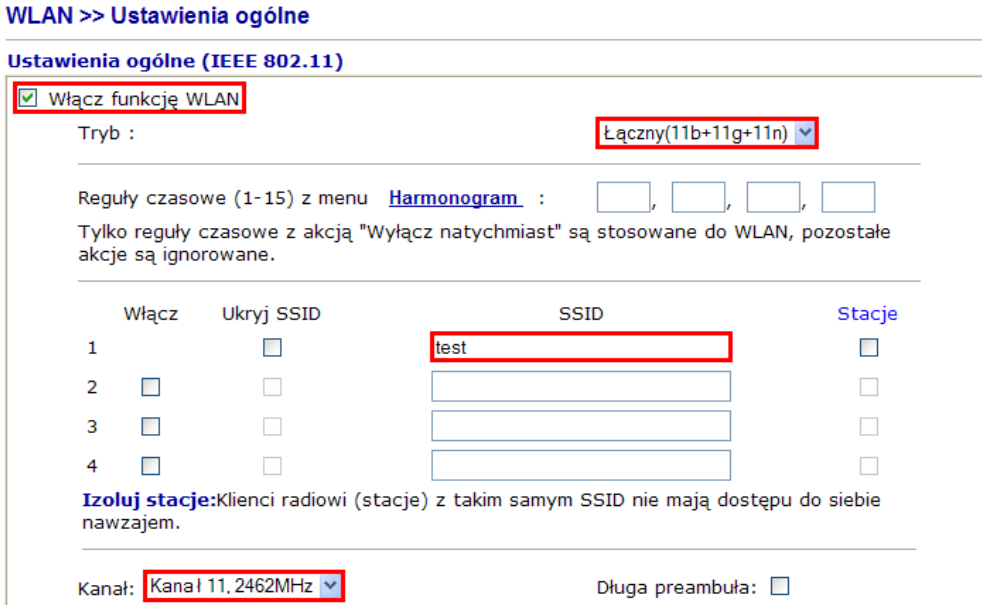

#### 1.3. Bezpieczeństwo WLAN

Przejdź do zakładki WLAN>>Ustawienia zabezpieczeń w panelu konfiguracyjnym routera. Poniżej ustawienia zgodne z założeniami przykładu

WLAN >> Ustawienia zabezpieczeń

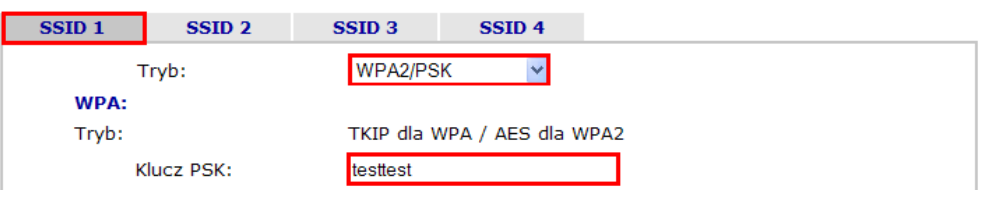

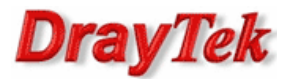

# 2. Vigor AP

# 2.1. AP700

## 2.1.1. Ustawienia systemowe

Przejdź do zakładki Ustawienia systemowe w panelu konfiguracyjnym Vigor AP700. Poniżej ustawienia zgodne z założeniami przykładu.

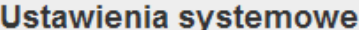

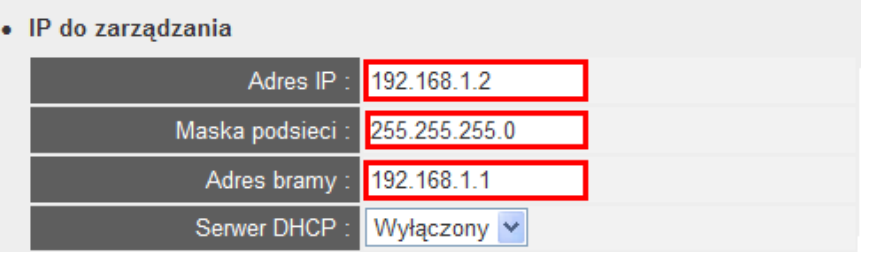

## 2.1.2. Ustawienia podstawowe

Przejdź do zakładki Ustawienia podstawowe w panelu konfiguracyjnym Vigor AP700.

Metoda 1: wykrycie dostępnych AP

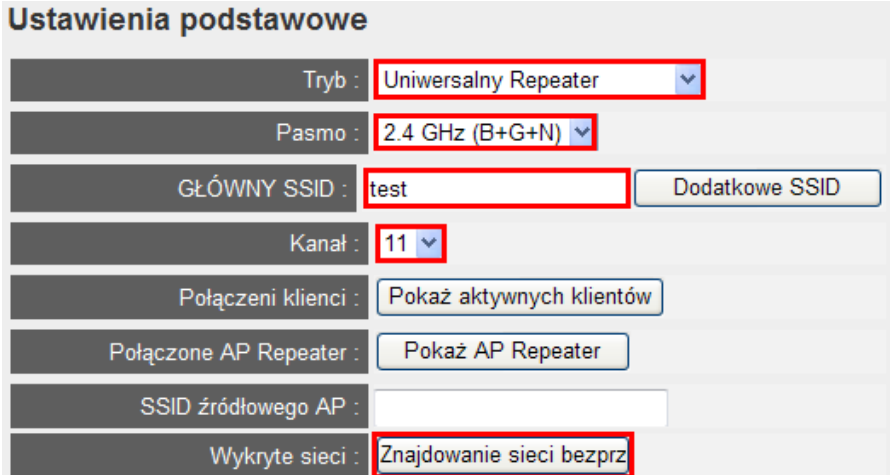

## Znajdowanie sieci bezprzewodowych

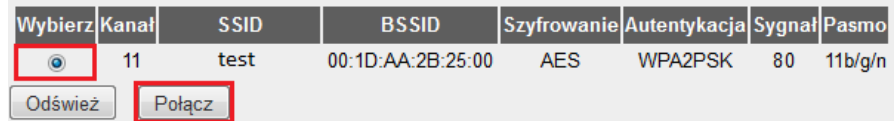

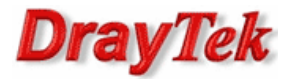

## Metoda 2: manualne ustawienia

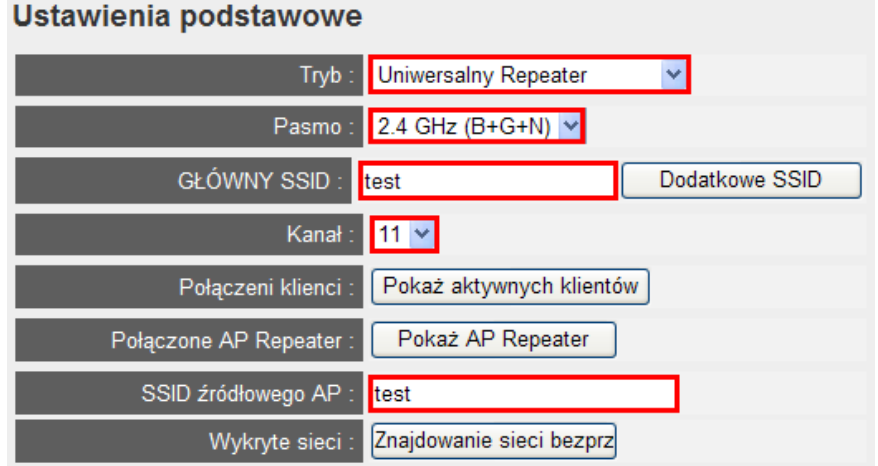

## 2.1. 3. Bezpieczeństwo

Przejdź do zakładki Bezpieczeństwo w panelu konfiguracyjnym Vigor AP. Poniżej ustawienia zgodne z założeniami przykładu.<br>Bezpieczeństwo

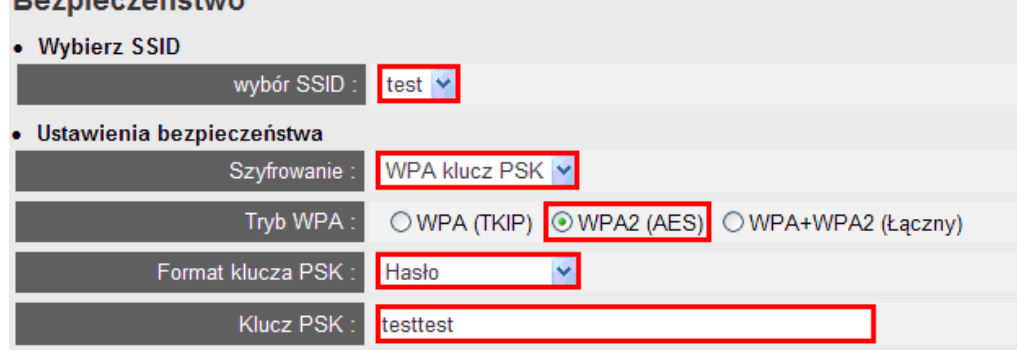

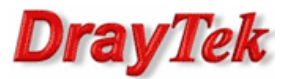

## 2.1. AP710/AP800/AP810/AP900/AP910C

## 2.2.1. Tryb pracy

Przejdź do zakładki Operation mode w panelu konfiguracyjnym VigorAP. Wybierz tryb Universal Repeater.

**Operation Mode Configuration** 

 $\bigcirc$   $\Delta P$ . AP 800 acts as a bridge between wireless devices and wired Ethernet network, and exchanges data between them. Station-Infrastructure: Enable the Ethernet device as a wireless station and join a wireless network through an AP. AP Bridge-Point to Point: AP 800 will connect to another AP 800 which uses the same mode, and all wired Ethernet clients of both AP 800s will be connected together. AP Bridge-Point to Multi-Point: AP 800 will connect to up to four AP 800s which uses the same mode, and all wired Ethernet clients of every AP 800s will be connected together. AP Bridge-WDS: AP 800 will connect to up to four AP 800s which uses the same mode, and all wired Ethernet clients of every AP 800s will be connected together. This mode is still able to accept wireless clients  $\bullet$ **Universal Repeater:** AP 800 can act as a wireless repeater; it can be Station and AP at the same time.

#### 2.2.2. Ustawienia ogólne LAN

Przejdź do zakładki LAN>>General setup w panelu konfiguracyjnym VigorAP. Poniżej ustawienia zgodne z założeniami przykładu.

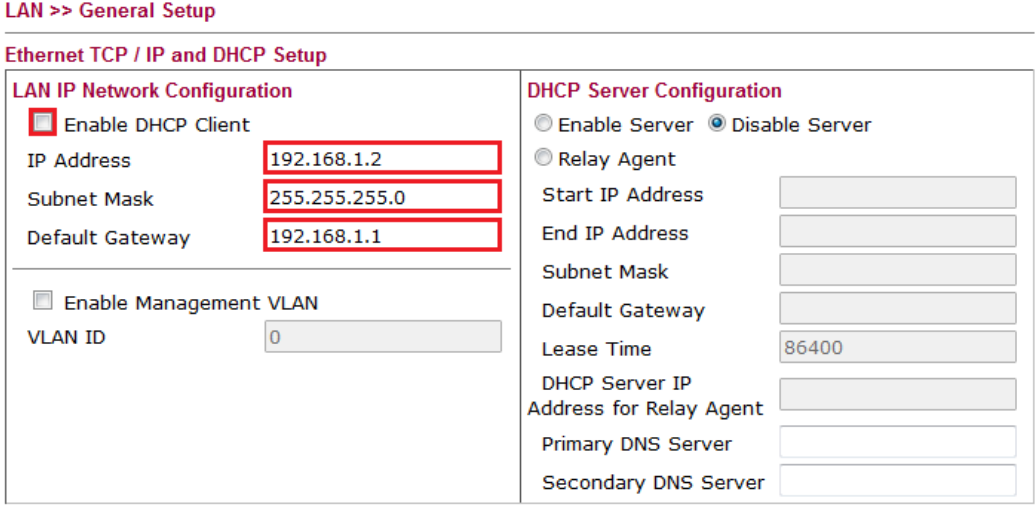

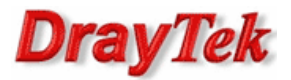

### 2.2.3. Ustawienia ogólne WLAN

Przejdź do zakładki Wireless LAN>>General setup w panelu konfiguracyjnym VigorAP. Poniżej ustawienia zgodne z założeniami przykładu.

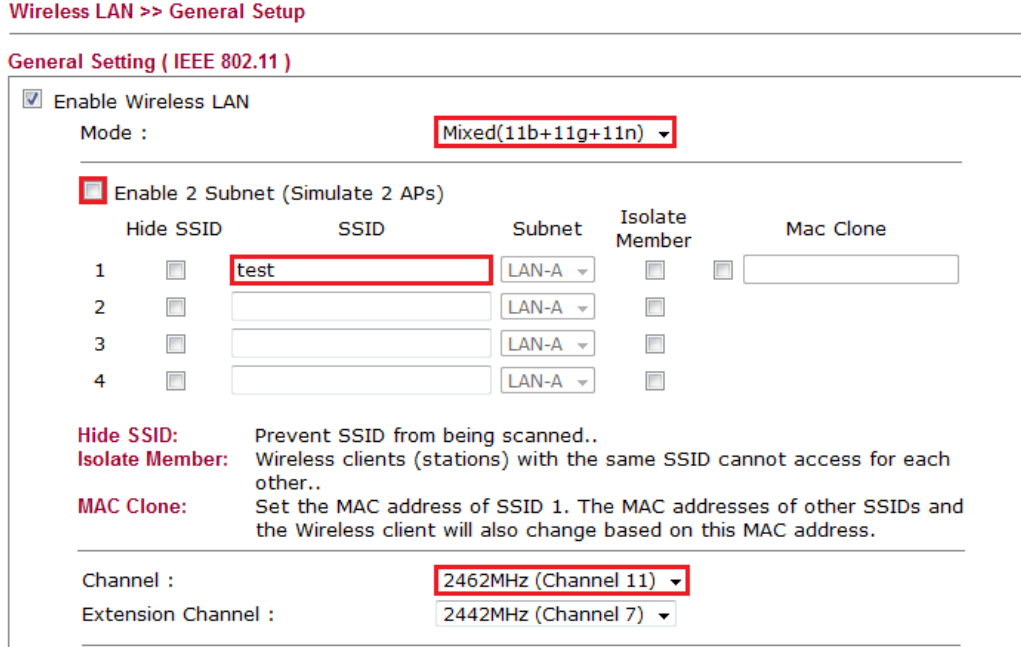

## 2.2.4. Bezpieczeństwo WLAN

Przejdź do zakładki Wireless LAN>>Security w panelu konfiguracyjnym VigorAP. Poniżej ustawienia zgodne z założeniami przykładu.

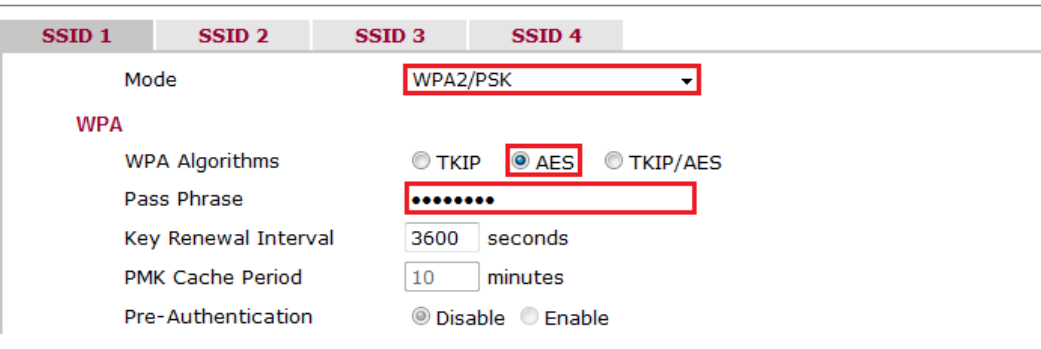

**Wireless LAN >> Security Settings** 

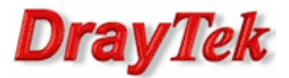

## 2.2.5. Uniwersalny Repeater

Metoda 1: wykrycie dostępnych AP

Przejdź do zakładki Wireless LAN>>AP Discovery w panelu konfiguracyjnym VigorAP. Kliknij przycisk Scan aby wyszukać dostępne sieci bezprzewodowe.

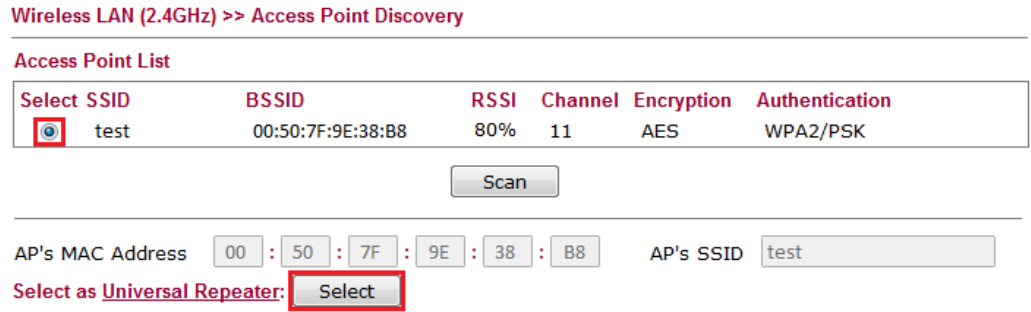

#### Metoda 2: manualne ustawienia

Przejdź do zakładki Wireless LAN>>Universal Repeater w panelu konfiguracyjnym VigorAP. Poniżej ustawienia zgodne z założeniami przykładu.

**Wireless LAN >> Universal Repeater** 

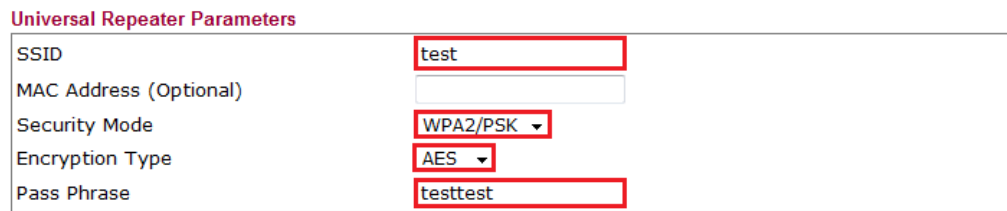

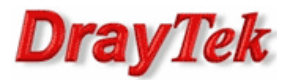

### 3. Status routera brzegowego

Przejdź do zakładki WLAN>>Lista stacji w panelu konfiguracyjnym routera brzegowego. Znajduje się tu lista podłączonych stacji bezprzewodowych.

#### **WLAN >> Lista stacii**

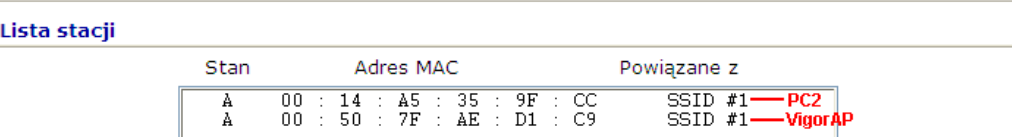

Następnie przejdź do zakładki Diagnostyka>>Tablica ARP w panelu konfiguracyjnym routera brzegowego. Zauważ, że PC3 i PC4 prezentują się adresem MAC Vigor AP.

#### Diagnostyka >> Tablica ARP

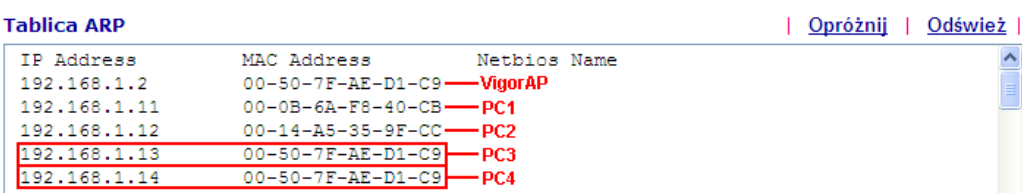

### 4. Status VigorAP

### 4.1. AP700

Przejdź do zakładki Ustawienia podstawowe w panelu konfiguracyjnym Vigor AP. Kliknij przycisk Pokaż aktywnych klientów.

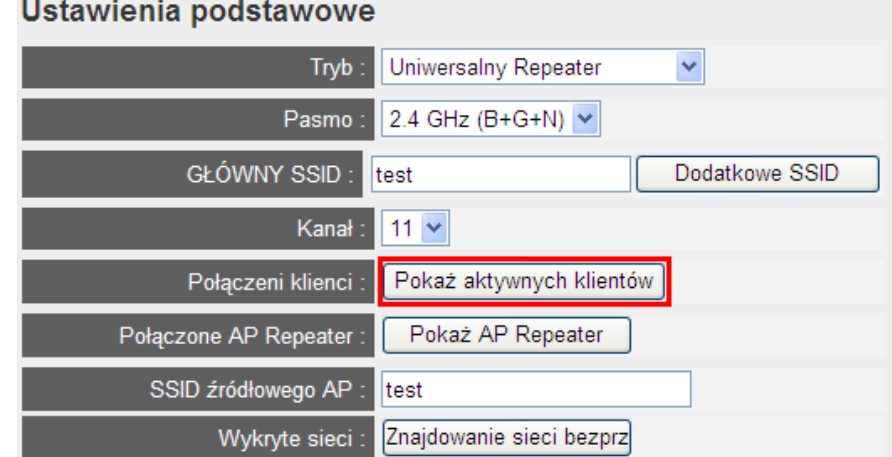

Tabela aktywnych klientów bezprzewodowych.

# Tabela aktywnych klientów bezprzewodowych

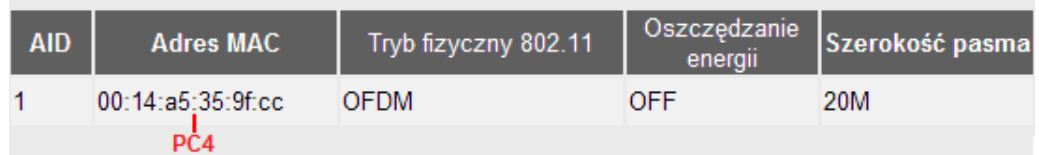

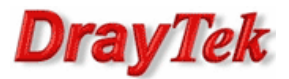

## 4.2. AP710/AP800/AP810/AP900/AP910C

Przejdź do zakładki Wireless LAN>>Station list w panelu konfiguracyjnym VigorAP.

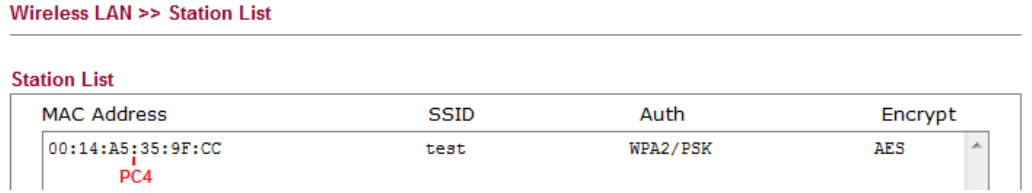

### 5. Sprawdzenie łączności

Ping z PC4 do PC1:

 $C:\&$ )ping 192.168.1.11 Badanie 192.168.1.11 z użyciem 32 bajtów danych: Odpowiedź z 192.168.1.11: bajtów=32 czas=1ms TTL=128<br>Odpowiedź z 192.168.1.11: bajtów=32 czas=1ms TTL=128<br>Odpowiedź z 192.168.1.11: bajtów=32 czas=1ms TTL=128<br>Odpowiedź z 192.168.1.11: bajtów=32 czas=1ms TTL=128 Statystyka badania ping dla 192.168.1.11:<br>Pakiety: Wysłane = 4, Odebrane = 4, Utracone = 0 <0% straty>,<br>Szacunkowy czas błądzenia pakietów w millisekundach:<br>Minimum = 1 ms, Maksimum = 1 ms, Czas średni = 1 ms

Krzysztof Skowina Specjalista ds. rozwiązań sieciowych k.skowina@brinet.pl